Suporte Eletrônico

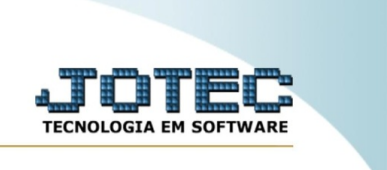

## **Plano de amostragem**

Nesta rotina são cadastrados os planos de amostragem, que são utilizados nos planos de inspeção, onde serão registrados os resultados dos testes efetuados do material fabricado. No plano de amostragem ficará definido a quantidade de produtos que serão retirados para testes, tendo como base o total do produto obtido no processo de produção.

No menu inicial, acesse o módulo de produção.

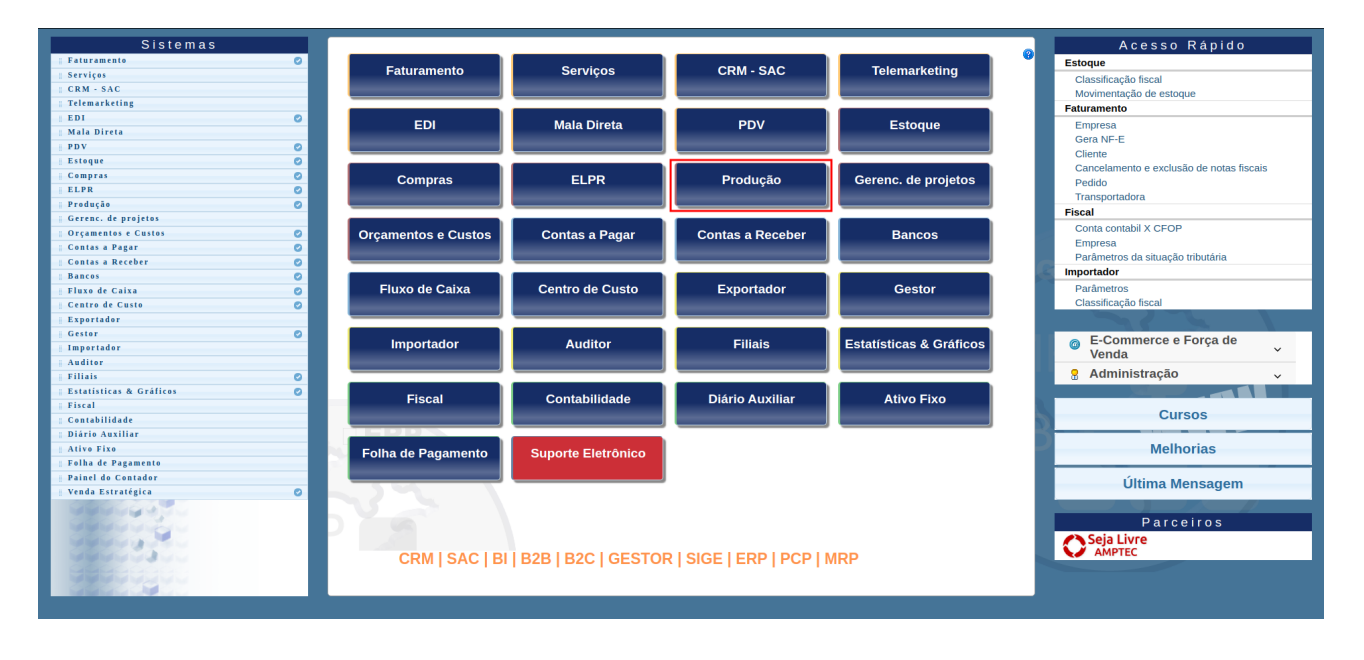

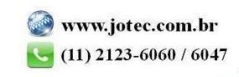

**PRODUÇÃO** .<br>Arquive Sistemas Atualização Consulta Relatório Faturamento  $\bullet$ Faturamento<br>Serviços<br>CRM - SAC<br>Elemenketing<br>EDI<br>Mala Direta<br>PDV<br>Estoque<br>ELEP<br>Crequencios e Custos<br>Contas a Receber<br>Ranca, de projetos<br>Contas a Receber<br>Ranca Custos<br>Contas a Receber<br>Ranca de Custo<br>Custos de Custo<br>Custos de  $Express a$ </u> Feriados<br>
Plano de amostragem<br>
Inspeção final<br>
Tabulador de inspeção final<br>Parâm.lote<br>
... Empresa<br>Mensagens padrão<br>Horário de fabricação<br>Ordem de fabricação<br>Tabulador de formulário  $\bullet$  $0000$ 000000  $\bullet$ Gestor<br>Importador<br>Auditor<br>Filiais<br>Estatísticas & Gráficos  $\frac{8}{10}$ Fiscal Físcaí<br>Contabilidade<br>Diário Auxiliar O-Ordem de fabricação S-Rastreabilidade do produto (?) Suporte eletrônico P-Produtos B-Rel. Kanban M-Mapa da produção  $\sqrt{\text{R-Rece}}$ Treinamento -<br>G-Gera apontamento –<br>K-Gera kanban **F-Menu Inicial** Melhorando sua empresa -<br>-<br>L-Liberação de material kanban N-Kanban por local

Na aba "Arquivo", acesse a opção "Plano de amostragem".

Na tela de Plano de amostragem, insira um código no campo "Código" para identificação do registro. No campo ao lado, preencha uma descrição para o plano em questão.

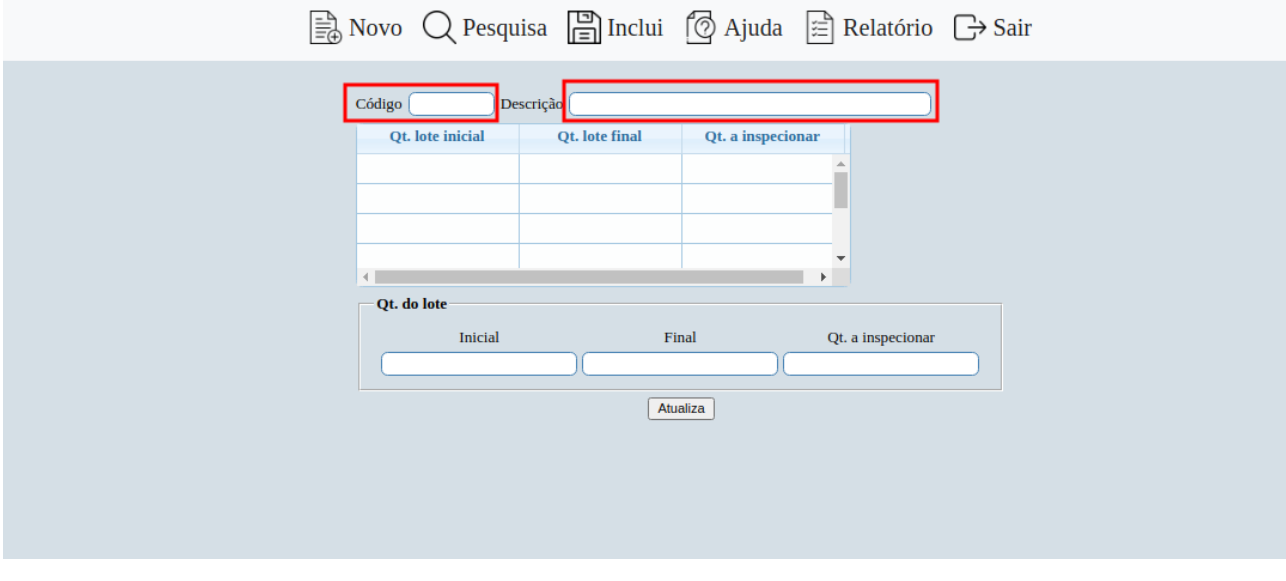

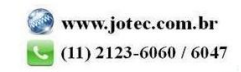

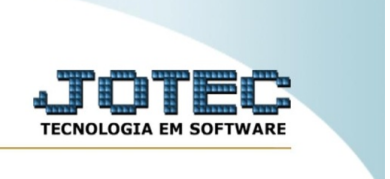

Na seção "Qt. do lote" é necessário definir as quantidades referentes ao plano de amostragem. No campo "inicial" e "final" defina a quantidade inicial e final a ser produzida por lote. No campo "Qt. a inspecionar", preencha a quantidade de produtos que serão inspecionados nesse plano de amostragem. Após isso, clique no botão "Atualiza".

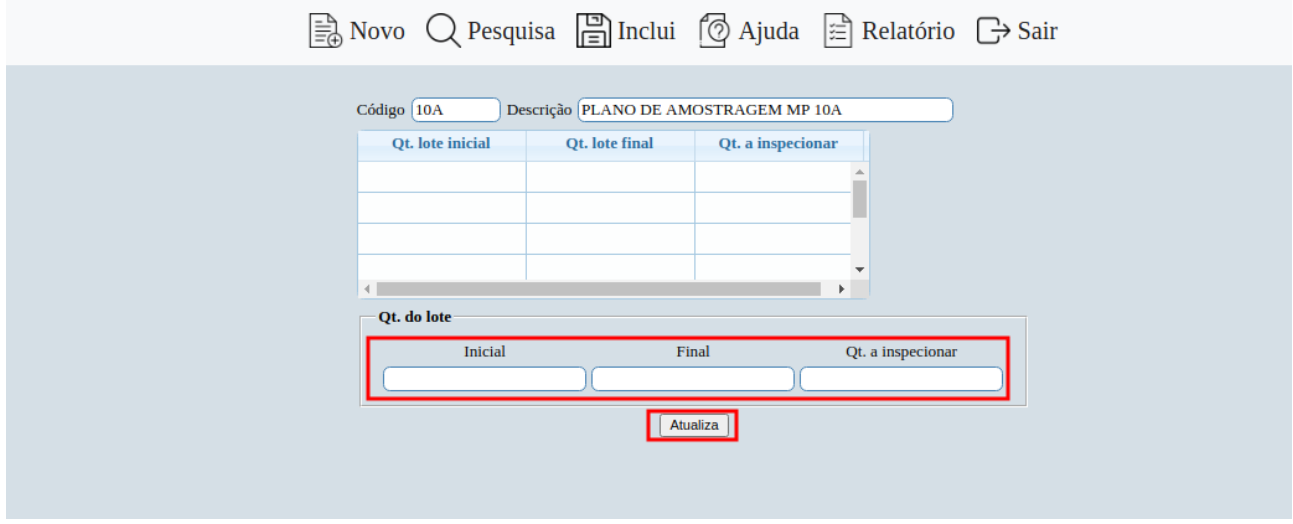

Após isso, os campos preenchidos irão para a tabela localizada no meio da tela, possibilitando a inserção de mais lotes para o plano de amostragem. Concluído o registro, clique em "Inclui" para salvar as inclusões feitas.

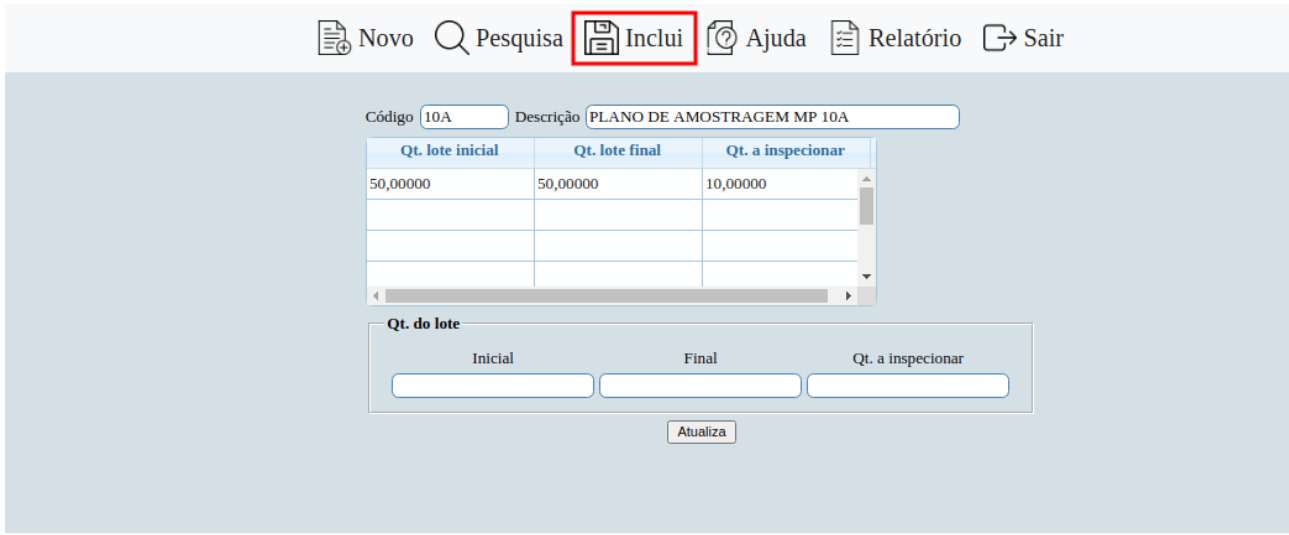

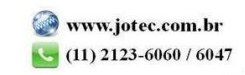